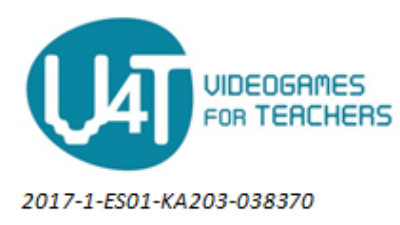

# **Get familiar with Metaverse Studio**

## **Step 1: Create an account in Metaverse Studio**

In order to start creating Experiences in the Metaverse Studio, you must first create an account by clicking the **button "Get Started"** on the [Metaverse Studio landing page](https://studio.gometa.io/landing) as shown in Figure 1.

It is also possible to login Metaverse Studio through your Facebook account by clicking the link **"Already have an account? Log in"**.

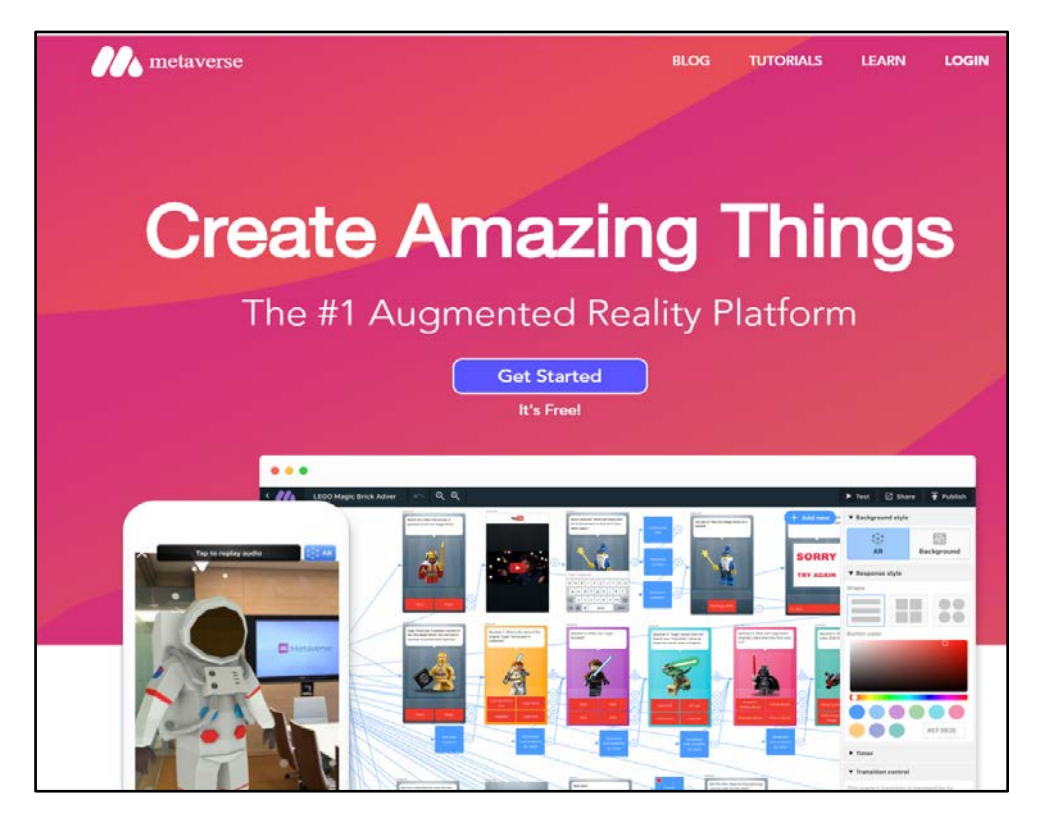

#### **Figure 1: Landing page of the Metaverse Studio**

## **Step 2: Download the Metaverse app**

It is necessary to download the Metaverse app on your smartphone, tablet, or chromebook in order to view and interact with the AR Experiences that you, or someone else, has created in the Metaverse Studio. The Metaverse app is free and available on [App Store](https://itunes.apple.com/app/id1159155137) and [Google Play.](https://play.google.com/store/apps/details?id=com.gometa.metaverse)

## **Step 3: Get familiar with the Metaverse Dashboard page**

When you login to the Metaverse Studio using your account, you land on the Metaverse Dashboard page that is shown in Figure 2.

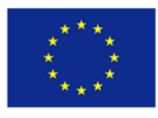

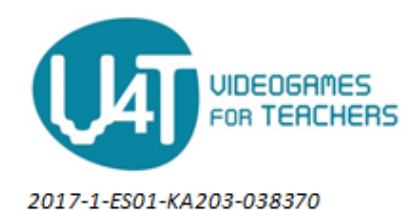

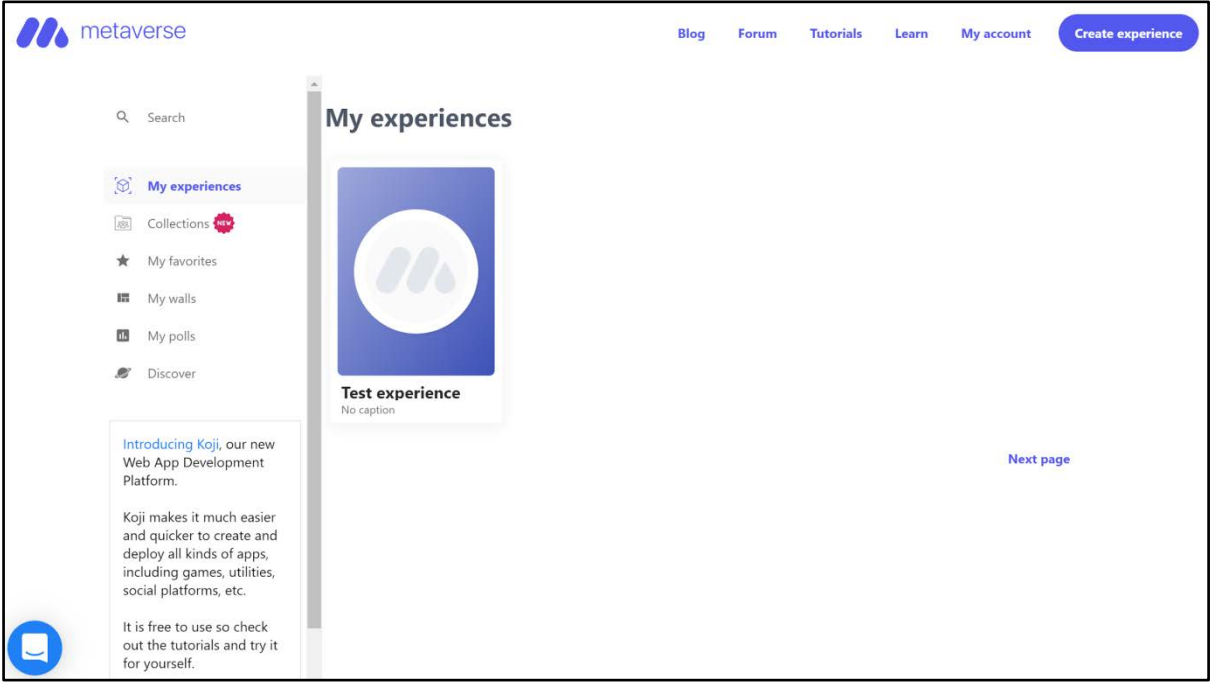

**Figure 2: Metaverse Dashboard page**

On the Metaverse Dashboard page you find all you need to know about the Metaverse Studio and start creating the AR Experience. More specifically:

**On the top menu** you find the following options:

- **Blog,** that is the [Metaverse Blog](https://medium.com/metaverseapp) in which you can find numerous creative blog posts regarding good practices of exploiting Metaverse for education, leisure, etc.;
- **Forum,** that is the [Metaverse community forum](https://community.gometa.io/) with many discussion topics;
- **Tutorials,** that leads to the [Metaverse YouTube channel](https://www.youtube.com/channel/UCum7uPJBXug0HfqNi4AfQmQ) which contains many handy video tutorials about Metaverse;
- **Learn,** that leads to the interactive Metaverse online quide which provides useful instructions both for Metaverse Studio and Metaverse app;
- **My account** in order to view your username and edit your account info;
- **Create Experience,** that takes you to the Experience Storyboard which provides all necessary tools to start building your AR Experience. The Experience Storyboard will be further detailed in the Learning Unit 2.3.

**On the left menu** you find the following options:

● **Search,** in order to search for public Metaverse Experiences. You can click on Experiences that you find and scan their QR codes to view them. If an Experience allows cloning, click the three dots next to "Share" to make a copy of the Experience and place it inside the "My experiences" area in the dashboard;

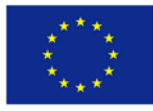

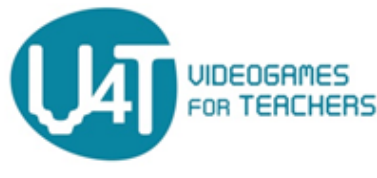

2017-1-ES01-KA203-038370

- My experiences, which offers a view of your created (or cloned) Experiences in the form of interactive tiles on "My experiences" area. Click on an Experience tile to edit it;
- **Collections,** which allows you to create collections of your students' or team's Experiences. Then you can manage, view, edit these experience;
- **My Favorites,** where you can view your bookmarked (favourite) Experiences. You can favourite Experiences in the Metaverse app by tapping on the star icon from the Experience preview page;
- **My Walls / My Polls,** where you can view/edit/delete your created media Walls (text, photo, video) & Polls or create new ones;
- **Discover,** where you can view Metaverse curated Experiences.

Finally, on the bottom left edge of the Metaverse Dashboard, you find the **blue circle with a chat icon** which links you to the support chat line. If you ever need help or have questions, you can chat live with a member of the Metaverse support team.

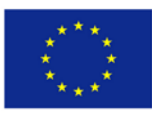